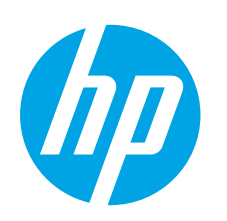

## **LaserJet Pro MFP M25-M27 Getting Started Guide**

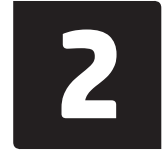

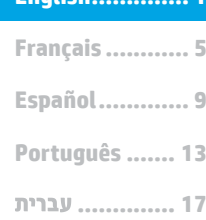

**IMPORTANT:**

Follow **Steps 1 - 3** on the printer hardware setup poster, then continue with **Step 4**.

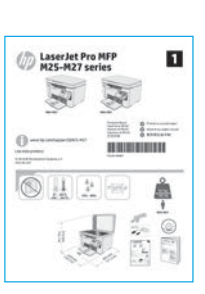

www.hp.com/support/ljmfpM25-M27 www.register.hp.com

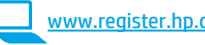

**English.............. 1**

## **4. Select a connection method and prepare for software installation**

### **USB connection directly between the**

**printer and the computer**

Use an A-to-B type USB cable.

#### **Windows**

- 1. Do not connect the USB cable before installing the software. The installation process prompts to connect the cable at the appropriate time. If the cable is already connected, restart the printer when installation prompts to connect the cable.
- 2. Continue to **"5. Locate or download the software installation files."**
- **NOTE:** During software installation, select the option to **Directly connect this computer using a USB cable**.

#### **OS X**

- 1. For OS X, connect the USB cable between the computer and the printer before installing the software.
- 2. Continue to **"5. Locate or download the software installation files."**

#### **Wired (Ethernet) network connection** 葩 **(optional)**

Use a standard network cable.

- 1. Connect the network cable to the printer and to the network. Wait a few minutes for the printer to acquire a network address.
- 2. Continue to **"5. Locate or download the software installation files."**

**NOTE:** During software installation, select the option to **Connect through a network**.

### **Built-in wireless network connection (nw models)**

- 1. To connect the printer to a wireless (Wi-Fi) network, make sure that the printer, access point, and computer are turned on and that the computer is connected to the wireless network.
- 2. A USB cable will be required.
- 3. Disconnect any USB or Ethernet cable that is connected to the printer.
- 4. To print from a computer, continue with **"5. Locate or download the software installation files."** To print from a phone or tablet only, continue with **"7. Mobile and wireless printing."**
- **NOTE:** During software installation, select the option to **Help me set up a first-time wireless connection.** (Windows only)

#### **Find the printer IP address (optional)**

- 1. Press the **Setup \** button.
- 2. Open Reports, then open **Config Report**, and press **OK**.
- 3. Find the printer IP address in the Network Information section.

**NOTE:** For more information, see the User Guide.

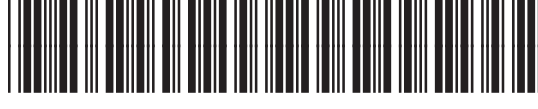

### **5. Locate or download the software installation files**

#### **Method 1: Download HP Easy Start (Windows and OS X)**

- 1. Go to 123.hp.com/laserjet, and click **Download**.
- 2. Follow the on-screen instructions and prompts to save the file to the computer.
- 3. Launch the software file from the folder where the file was saved, and continue with "6. Install the software.

#### **Method 2: Download from printer support website (Windows and OS X)**

- 1. Go to www.hp.com/support/limfpM25-M27.<br>2. Select **Software and drivers**
- 2. Select **Software and drivers**.
- 3. Download the software for your printer model and operating system.<br>4. Launch the software file from the folder where the file was saved, and
- Launch the software file from the folder where the file was saved, and continue with **"6. Install the software."**

#### ِم) **Method 3: Install from the printer CD (Windows only)**

- **1. Insert the printer CD into the computer.**<br>1. Insert the printer CD into the computer.<br>2. Continue with "6. Install the software." 2. Continue with **"6. Install the software."**
- 

### *<u>O*</u> Install Notes

For more details about the software for the printer, see the install notes file on the printer CD.

## **6. Install the software**

#### **Windows full solution**

- 1. Insert the printer CD into the computer, or launch the software installation file downloaded from the web.
- 2. The software installer detects the language of the operating system, and then it displays the main menu of the installation program in the same language. When installing from the CD, if the installer program does not start after 30 seconds, browse the CD drive on the computer, and then launch the file named SETUP. EXE.
- 3. Follow the on-screen instructions to install the software.
- 4. When prompted to select a connection type, select the appropriate option for the type of connection:
	- **• Directly connect this computer using a USB cable**
	- **• Connect through a network**
	- **• Help me set up a first-time wireless connection**
- **NOTE:** When connecting through a network, the easiest way to detect the printer is to select **Automatically find my product on the network**.

#### **OS X installation**

Mac users can click the link on the CD, or go directly to 123.hp.com/laserjet and download HP Easy Start to install the printer software.

- 1. Go to 123.hp.com/laserjet.
- 2. Click **Download** to download HP Easy Start.
- 3. Open HP Easy Start, and then follow the on-screen instructions.

#### **Readiris Pro for HP**

Download this free software to enable extra scanning features, including Optical Character Recognition (OCR).

To download the software from the web, go to: [www.hp.com/support/ljM25-M27](http://www.hp.com/support/ljM25-M27)

Select **Drivers**, select the appropriate operating system, and then click **Next**. Click **Application - 3rd Party**, and then click the **Download** button.

## **7. Mobile and wireless printing (optional)**

#### **7.1 Connect the device to the wireless network**

To print from a phone or tablet, connect the device to the same wireless network as the printer.

#### **Newer Android devices (4.4 or newer)**

Open the item to print, and select the **Menu** button. Select **Print**, select the printer, and select **Print**.

Some devices require downloading the HP Print Service plugin app from the Google Play store.

#### **Older Android Devices (4.3 or older)**

Download the HP ePrint app from the Google Play store.

#### **Learn more about mobile printing**

To learn more about other mobile printing options, including additional ePrint solutions, scan the QR code, or see the "Mobile printing" section of the user guide.

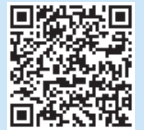

#### **7.2 Wireless Direct (wireless models only)**

HP Wireless Direct enables close-proximity printing from a wireless mobile device directly to an HP Wireless Direct-enabled printer without requiring a connection to a network or the Internet.

#### **Enable Wireless Direct**

To enable Wireless Direct from the control panel, complete the following steps.

- 1. At the printer control panel, press the **Setup \** button to open the the following menus:
	- **• Network Setup**
	- **• Wireless Menu**
	- **• Wireless Direct**
- 2. Select the **On** option, and then press the **OK** button. The printer saves the setting and then returns the control panel to the **Wireless Direct Settings** menu.
- **O** For more information on wireless printing and wireless setup, go to www.hp.com/go/wirelessprinting.

#### **Discover the printer**

- 1. From the mobile device, turn on the Wi-Fi, and search for wireless networks.
- 2. Select the printer, which will show up as 'HP-Print-model-name' as shown on the printer control panel. **Example printer name**: HP-Print-29-AJ OJP 8620

# **8. Set up HP ePrint via email (optional)**

Use HP ePrint via email to print documents by sending them as an email attachment to the printer's email address from any email enabled device, even from devices that are not on the same network.

To use HP ePrint via email, the printer must meet these requirements:

- The printer must be connected to a wired or wireless network and have Internet access.
- HP Web Services must be enabled on the printer, and the printer must be registered with HP Connected.

#### **Enable HP Web Services**

#### **2-line LCD control panel**

- 1. Once the printer is connected to a network, enter the printer's network IP address into a Web browser. Use one of the following options to find the printer IP:
	- Go to "Find printer IP address," in this Getting Started Guide
	- Refer to the User Guide
- 2. On the web page that appears, click the **HP Web Services** tab.
- 3. Review and accept the terms of use, and then click the **Enable** button.

## **9. Use the scan feature**

Use the HP Scan software on your computer to start a scan job at the printer. **Windows**

Click **Start**, select **Programs** or **All Programs**, select **HP**, and then select **HP Scan**.

**OS X** Click **Applications**, and then select **HP Easy Scan**.

## **Troubleshooting**

#### **User guide**

The user guide includes printer usage and troubleshooting information. It is available on the printer CD and on the web:

- 1. Go to: www.hp.com/support/ljM25-M27
- 2. Select the appropriate language, and then select the printer if prompted to, and then click **User Guides**.

For Windows, the user guide is copied to the computer during the recommended software installation.

#### **Windows® XP, Windows Vista® , and Windows® 7**

Click **Start**, select **Programs** or **All Programs**, select **HP**, select the folder for the HP printer, and then select **Help**.

#### **Windows® 8**

On the **Start** screen, right-click an empty area on the screen, click **All Apps** on the app bar, click the icon with the printer's name, and then select **Help**.

#### **Check for firmware updates**

- 1. Go to: www.hp.com/support/ljM25-M27
- 2. Select a printer or category from the list, and then click **Drivers**.
- 3. Select the operating system, and click the **Next** button.
- 4. Select **Firmware**, and click the **Download** button.

#### **Additional support resources**

For HP's all-inclusive help for the printer, go to: www.hp.com/support/ljM25-M27

- Solve problems
- Find advanced configuration instructions
- Download software updates
- Join support forums
- Find warranty and regulatory information
- Access mobile printing resources

### **Wired (Ethernet) network connection (optional)**

- Verify that the printer is attached to the correct network port using a cable of the correct length.
- Verify that the lights next to the network port are lit.
- Verify that the print driver is installed on the computer.
- Test the network connection by pinging the network:

#### **Windows**

Click **Start** > **Run**. Type **cmd**, and press **Enter**. Type **ping**, type a space, type the printer IP address, and then press **Enter**. **Example IP address**: 192.168.0.1. To find the printer IP, see "Find the printer IP address."

#### **OS X**

Open the Network Utility, and type the IP address in the **ping** pane. Press **Enter**. **Example IP address**: 192.168.0.1. To find the printer IP, see "Find the printer IP address."

- If the window displays round-trip times, the network is working.
- If the ping does not work, try restarting the printer and recheck all of the connection steps.

#### **Wireless network connection (wireless models)**

- Verify that the network cable is not connected. The printer cannot connect to a wireless network when a network cable is connected.
- Verify that the printer and wireless router are turned on and have power. Also make sure the wireless switch is turned on.
- Verify that the printer is within the range of the wireless network. For most networks, the printer must be within 30 m (100 ft) of the wireless access point (wireless router).
- Verify that the print driver is installed on the computer.
- Verify that the computer and printer connect to the same wireless network.
- For Mac, verify that the wireless router supports Bonjour.
- Restart the wireless router.

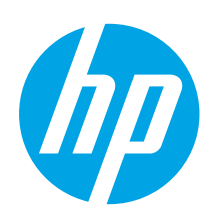

## **MFP LaserJet Pro M25-M27 Guide de démarrage**

**IMPORTANT :** Suivez les **étapes 1 à 3**

sur l'affiche de configuration matérielle de l'imprimante puis passez à **l'étape 4**.

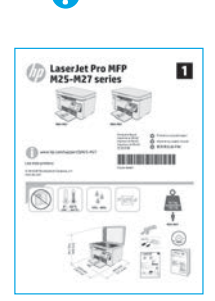

www.hp.com/support/ljmfpM25-M27 www.register.hp.com

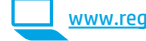

**English.............. 1 Português ....... 13 Español............. 9 Français ............ 5**

**.............. 17**

## **4. Sélection d'une méthode de connexion et préparation à l'installation du logiciel**

### **Connexion USB directement entre l'imprimante et l'ordinateur**

Utilisez un câble USB de type A-à-B.

#### **Windows**

- 1. Ne connectez pas le câble USB avant d'installer le logiciel. Le processus d'installation vous invite à connecter le câble au moment opportun. Si le câble est déjà connecté, redémarrez l'imprimante lorsque le processus d'installation vous invite à connecter le câble.
- 2. Poursuivez avec **« 5. Localiser ou télécharger les fichiers d'installation du logiciel. »**
- **REMARQUE : Lors de l'installation du logiciel, sélectionnez** l'option pour **Connecter directement cet ordinateur à l'aide d'un câble USB**.

#### **OS X**

- 1. Pour OS X, branchez le câble USB entre l'ordinateur et l'imprimante avant d'installer le logiciel.
- 2. Poursuivez avec **« 5. Localiser ou télécharger les fichiers d'installation du logiciel. »**

#### **Connexion à un réseau filaire (Ethernet) (facultatif)**

Utilisez un câble réseau standard.

- 1. Branchez le câble réseau à l'imprimante et au réseau. Attendez quelques minutes que l'imprimante acquière une adresse réseau.
- 2. Poursuivez avec **« 5. Localiser ou télécharger les fichiers d'installation du logiciel. »**
- **REMARQUE :** Lors de l'installation du logiciel, sélectionnez l'option **Se connecter via un réseau**.

#### **Connexion réseau sans fil intégrée (modèles nw)**

- 1. Pour connecter l'imprimante à un réseau sans fil (Wi-Fi), assurez-vous que le point d'accès de l'imprimante et l'ordinateur sont activés et que l'ordinateur est connecté au réseau sans fil.
- 2. Un câble USB sera nécessaire.
- 3. Débranchez tout câble USB ou Ethernet connecté à l'imprimante.
- 4. Pour imprimer à partir d'un ordinateur, passez à la section **« 5. Localiser ou télécharger les fichiers d'installation du logiciel. »** Pour imprimer à partir d'un téléphone ou d'une tablette uniquement, continuez avec **« 7. Impression mobile et sans fil. »**
- **FU), REMARQUE :** Lors de l'installation du logiciel, sélectionnez<br>L'Isopian Aldes l'option **Aidez-moi à établir une connexion sans fil pour la première fois**. (Windows uniquement)

#### **Rechercher l'adresse IP de l'imprimante (facultatif)**

- 1. Appuyez sur le bouton **Configurer \**.
- 2. Ouvrez Rapports, puis **Rapport de configuration** et appuyez sur **OK**.
- 3. Recherchez l'adresse IP dans la section Informations réseau.

**REMARQUE :** Pour plus d'informations, consultez le manuel de l'utilisateur.

### **5. Localiser ou télécharger les fichiers d'installation du logiciel**

## **Méthode 1 : Téléchargement de HP Easy Start (Windows et OS X)**

- 1. Visitez la page 123.hp.com/laserjet et cliquez sur **Télécharger**. 2. Suivez les instructions et les invites à l'écran pour enregistrer le
- fichier sur l'ordinateur. 3. Lancez le fichier logiciel à partir du dossier dans lequel il a été
- enregistré, puis passez à l'étape **« 6. Installer le logiciel. »**
- **Méthode 2 : Téléchargement depuis le site Web d'assistance de l'imprimante (Windows et OS X)**
- 1. Accédez à www.hp.com/support/ljmfpM25-M27.
- 2. Sélectionnez **Pilotes et logiciels**.
- 3. Téléchargez le logiciel adapté à votre modèle d'imprimante et à votre système d'exploitation.
- 4. Lancez le fichier logiciel à partir du dossier dans lequel il a été enregistré, puis poursuivez avec **« 6. Installer le logiciel. »**

#### <sup>دن</sup>0با **Méthode 3 : Installation avec le CD de l'imprimante (Windows uniquement)**

- 1. Insérez le CD de l'imprimante dans votre ordinateur.
- 2. Continuez avec **« 6. Installation du logiciel. »**

#### **Notes d'installation**

Pour plus de détails sur le logiciel de l'imprimante, consultez le fichier des notes d'installation sur le CD de l'imprimante.

## **6. Installer le logiciel**

#### **Solution complète Windows**

- 1. Insérez le CD de l'imprimante dans l'ordinateur, ou lancez le fichier d'installation du logiciel téléchargé à partir du Web.
- 2. Le logiciel d'installation détecte la langue du système d'exploitation, puis affiche le menu principal du programme d'installation dans la même langue. Lors de l'installation à partir du CD, si le programme d'installation ne démarre pas après 30 secondes, parcourez le lecteur du CD de l'ordinateur et lancez le fichier nommé setup.exe.
- 3. Suivez les instructions à l'écran pour installer le logiciel.
- 4. Lorsque vous êtes invité à sélectionner un type de connexion, sélectionnez l'option appropriée pour le type de connexion :
	- **• Se connecter directement à cet ordinateur à l'aide d'un câble USB**
	- **• Se connecter via un réseau**
	- **• Aidez-moi à établir une connexion sans fil pour la première fois**
- **REMARQUE :** Lors de la connexion à travers un réseau, la meilleure façon de détecter l'imprimante est de sélectionner **Trouver automatiquement mon produit sur le réseau**.

#### **Installation pour OS X**

Les utilisateurs de Mac peuvent cliquer sur le lien du CD, ou visiter le site Web 123.hp.com/laserjet directement et télécharger HP Easy Start pour installer le logiciel de l'imprimante.

- 1. Accédez à 123.hp.com/laserjet.
- 2. Cliquez sur **Télécharger** pour télécharger HP Easy Start.
- 3. Ouvrez HP Easy Start, puis suivez les instructions affichées à l'écran.

#### **Readiris PRO pour HP**

Téléchargez gratuitement ce logiciel pour activer des fonctions de numérisation supplémentaires, notamment la reconnaissance optique de caractères (OCR).

Pour télécharger le logiciel sur Internet, rendez-vous sur : [www.hp.com/support/ljM25-M27](http://www.hp.com/support/ljM25-M27)

Sélectionnez **Pilotes**, puis le système d'exploitation approprié et cliquez sur **Suivant**. Cliquez sur **Application - Tierce**, puis sur le bouton **Télécharger**.

## **7. Imprimer à partir d'un périphérique mobile ou sans fil (facultatif)**

#### **7.1 Connexion du produit à un réseau sans fil**

Pour imprimer depuis un téléphone ou une tablette, connectez le périphérique au même réseau sans fil que l'imprimante.

**Périphériques Android les plus récents (4.4 ou ultérieurs)** Ouvrez le document à imprimer, puis sélectionnez le bouton **Menu**. Sélectionnez **Imprimer**, puis l'imprimante et appuyez sur **Imprimer**.

Pour certains périphériques, il est nécessaire de télécharger l'application du module d'extension du service d'impression HP sur Google Play.

#### **Périphériques Android plus anciens (4.3 ou antérieurs)** téléchargez l'application HP ePrint sur Google Play.

#### **En savoir plus sur l'impression mobile**

Pour en savoir plus sur les autres options d'impression mobile, notamment les solutions ePrint supplémentaires, numérisez le code QR ou consultez la section « Impression mobile » du manuel de l'utilisateur.

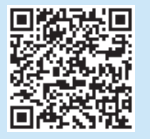

#### **7.2 Wireless Direct (modèles sans fil uniquement)**

La fonctionnalité d'impression directe sans fil HP vous permet d'imprimer à proximité de votre périphérique mobile sans fil directement sur un produit disposant de cette même fonctionnalité sans vous connecter à un réseau ou Internet.

#### **Activer le réseau sans fil direct**

Pour activer Wireless Direct depuis le panneau de commande, procédez comme suit :

- 1. Sur le panneau de commande de l'imprimante, appuyez sur le bouton **Configurer** pour ouvrir les menus suivants :
	- **• Configuration du réseau**
	- **• Menu Sans fil**
	- **• Wireless Direct**
- 2. Sélectionnez l'option **Activé**, puis appuyez sur **OK**. L'imprimante enregistre le paramètre, puis renvoie le panneau de commande aux menus **Paramètres d'impression directe sans fil**.
- Pour obtenir plus d'informations sur l'impression sans fil et la configuration sans fil, accédez à www.hp.com/go/wirelessprinting.

#### **Détecter l'imprimante**

- 1. À partir du périphérique portable, activez la Wi-Fi puis recherchez des réseaux sans fil.
- 2. Sélectionnez l'imprimante, qui apparaîtra comme « HP-Printnom-modèle » comme indiqué sur le panneau de commande de l'imprimante. **Exemple de nom d'imprimante** : HP-Print-29-AJ OJP 8620

## **8. Configurer HP ePrint via messagerie électronique (facultatif)**

Utilisez HP ePrint via messagerie électronique pour imprimer des documents en les envoyant en pièce jointe à l'adresse électronique de l'imprimante depuis n'importe quel périphérique activé, même ceux qui ne sont pas sur le même réseau.

Pour utiliser HP ePrint via messagerie électronique, l'imprimante doit répondre aux exigences suivantes :

- L'imprimante doit être connectée à un réseau câblé ou sans fil et avoir accès à Internet.
- Les services Web HP doivent être activés sur l'imprimante et celle-ci doit être enregistrée auprès de HP Connected.

#### **Activer les Services Web HP**

#### **Panneau de commande LCD à 2 lignes**

- 1. Une fois que l'imprimante est connectée à un réseau, entrez l'adresse IP du réseau de l'imprimante dans un navigateur Web. Utilisez l'une des options suivantes pour rechercher l'IP de l'imprimante :
	- Accédez à « Rechercher l'adresse IP de l'imprimante » dans ce Guide de démarrage.
	- Reportez-vous au guide de l'utilisateur.
- 2. Sur la page Web qui s'affiche, cliquez sur l'onglet **Services Web HP**.
- 3. Lisez et acceptez les conditions d'utilisation, puis cliquez sur le bouton **Activer**.

## **9. Utiliser la fonction de numérisation**

Utilisez le logiciel HP Scan sur votre ordinateur pour lancer un travail de numérisation sur l'imprimante.

#### **Windows**

Cliquez sur **Démarrer**, sélectionnez **Programmes** ou **Tous les programmes**, puis **HP**, et sélectionnez **HP Scan**.

**OS X**

Cliquez sur **Applications**, puis sélectionnez **HP Easy Scan**.

## **Dépannage**

#### **Manuel de l'utilisateur**

Le manuel de l'utilisateur comprend des informations relatives à l'utilisation de l'imprimante et au dépannage. Il est disponible sur le CD de l'imprimante et sur le Web :

- 1. Accédez à : www.hp.com/support/ljM25-M27
- 2. Sélectionnez la langue appropriée, puis l'imprimante si vous y êtes invité, et cliquez sur **Manuels de l'utilisateur**.

Pour Windows, le manuel de l'utilisateur est copié sur l'ordinateur lors de l'installation logicielle recommandée.

#### **Windows® XP, Windows Vista® et Windows® 7**

Cliquez sur **Démarrer**, puis sur **Programmes** ou **Tous les programmes**, sélectionnez **HP**, puis le dossier pour l'imprimante HP et sélectionnez **Aide**.

#### **Windows® 8**

Dans l'écran **Démarrer**, effectuez un clic droit sur une zone vide de l'écran, cliquez sur **Toutes les applications** sur la barre d'applications, cliquez sur l'icône avec le nom de l'imprimante, puis sélectionnez **Aide**.

#### **Recherche des mises à jour de micrologiciels**

- 1. Accédez à : www.hp.com/support/ljM25-M27
- 2. Sélectionnez une imprimante ou une catégorie dans la liste, puis cliquez sur **Pilotes**.
- 3. Sélectionnez le système d'exploitation et cliquez sur **Suivant**.
- 4. Sélectionnez le **micrologiciel** et cliquez sur le bouton **Télécharger**.

#### **Ressources d'assistance supplémentaires**

Pour l'aide globale de HP relative à l'imprimante, allez sur : www.hp.com/support/ljM25-M27

- Résolution des problèmes
- Recherche d'instructions de configuration avancées
- Téléchargement des mises à jour du logiciel
- Inscription au forum d'assistance
- Recherche d'informations réglementaires et de garantie
- Accès aux ressources d'impression mobile

#### **Connexion à un réseau filaire (Ethernet) (facultatif)**

- Vérifiez que l'imprimante est connectée au port réseau approprié à l'aide d'un câble de longueur suffisante.
- Vérifiez que les voyants situés à côté du port réseau sont allumés.
- Vérifiez que le pilote d'impression est bien installé sur l'ordinateur.
- Testez la connexion réseau en exécutant une commande Ping sur le réseau :

#### **Windows**

cliquez sur **Démarrer** > **Exécuter**. Tapez **cmd** et appuyez sur **Entrée**. Tapez **ping**, puis un espace, entrez l'adresse IP de l'imprimante, puis appuyez sur **Entrée**. **Exemple d'adresse IP** : 192.168.0.1. Pour trouver l'adresse IP de l'imprimante, consultez la section « Rechercher l'adresse IP de l'imprimante ».

#### **OS X**

ouvrez l'utilitaire réseau et tapez l'adresse IP dans le volet de **ping**. Appuyez sur **Entrée**. **Exemple d'adresse IP** : 192.168.0.1. Pour trouver l'adresse IP de l'imprimante, consultez la section « Rechercher l'adresse IP de l'imprimante ».

- Si la fenêtre affiche des temps de propagation en boucle, cela signifie que le réseau est opérationnel.
- Si le ping ne fonctionne pas, essayez de redémarrer l'imprimante et vérifiez à nouveau toutes les étapes de connexion.

#### **Connexion du réseau sans fil (modèles sans fil uniquement)**

- Vérifiez que le câble réseau n'est pas connecté. L'imprimante ne peut pas se connecter à un réseau sans fil lorsqu'un câble réseau est connecté.
- Vérifiez que l'imprimante et le routeur sans fil sont sous tension et alimentés. Vérifiez également que l'interrupteur sans fil est activé.
- Vérifiez que l'imprimante se trouve dans la plage du réseau sans fil. Pour la plupart des réseaux, l'imprimante doit se trouver dans une plage de 30 m (100 pi) du point d'accès sans fil (routeur sans fil).
- Vérifiez que le pilote d'impression est bien installé sur l'ordinateur.
- Vérifiez que l'ordinateur et l'imprimante se connectent au même réseau sans fil.
- Pour Mac, vérifiez que le routeur sans fil prend en charge Bonjour.
- Redémarrez le routeur sans fil.

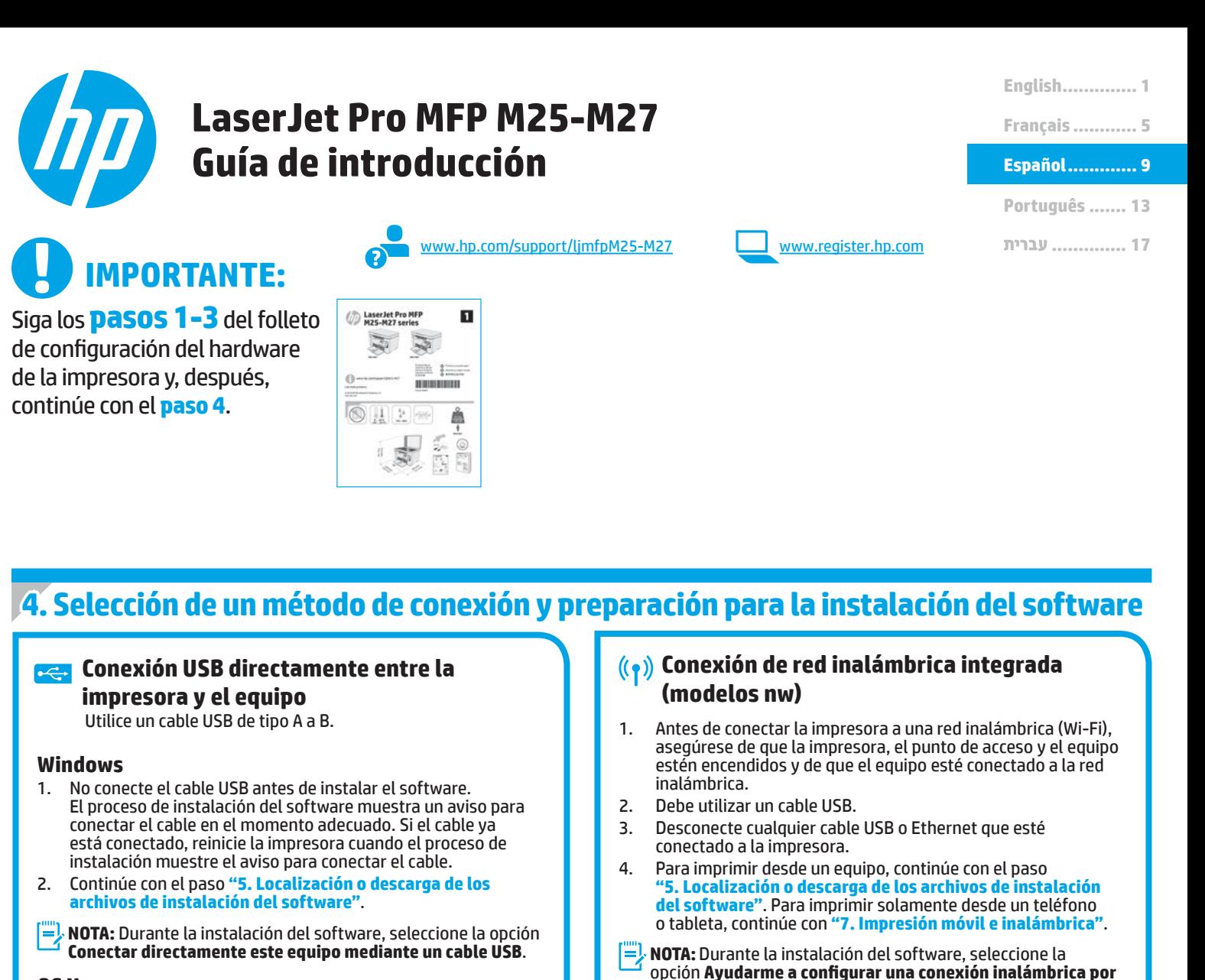

#### **OS X**

- 1. Para OS X, conecte el cable USB entre el equipo y la impresora antes de instalar el software.
- 2. Continúe con el paso **"5. Localización o descarga de los archivos de instalación del software"**.

#### **Conexión a una red por cable (Ethernet) (opcional)**

Utilice un cable de red estándar.

- 1. Conecte el cable de red a la impresora y a la red. Espere unos minutos a que la impresora obtenga la dirección de red.
- 2. Continúe con el paso **"5. Localización o descarga de los archivos de instalación del software"**.
- **NOTA:** Durante la instalación del software, seleccione la opción **Conectar a través de una red**.

### **Buscar la dirección IP de la impresora (opcional)**

1. Pulse el botón **Configurar \**.

**primera vez**. (Solo Windows)

- 2. Abra Informes, luego **Informe de configuración** y, a continuación, pulse **Aceptar**.
- 3. Busque la dirección IP de la impresora en la sección Información de red.

**NOTA:** Para obtener más información, consulte la Guía del usuario.

### **5. Localización o descarga de los archivos de instalación del software**

#### **Método 1: Descarga de HP Easy Start (Windows y OS X)**

- 1. Vaya a 123.hp.com/laserjet y haga clic en **Descargar**.
- 2. Siga las instrucciones e indicaciones en pantalla para guardar el archivo en el equipo.
- 3. Inicie el archivo de software de la carpeta en la que se guardó el archivo y continúe con **"6. Instalación del software"**.

## **Método 2: Descarga desde el sitio web de asistencia de la impresora (Windows y OS X)**

- 1. Vaya a www.hp.com/support/ljmfpM25-M27.
- 2. Seleccione **Software y controladores**.
- 3. Descargue el software para su modelo de impresora y sistema operativo.
- 4. Inicie el archivo de software de la carpeta en la que se guardó el archivo y continúe con **"6. Instalación del software"**.

#### `ق) **Método 3: Instalación desde el CD de la impresora (solo Windows)**

- 1. Inserte el CD de la impresora en el equipo.
- 2. Continúe con **"6. Instalación del software"**.

#### **Notas sobre la instalación**

Para obtener más información acerca del software de la impresora, consulte el archivo de notas sobre la instalación del CD de la impresora.

### **6. Instalación del software**

#### **Solución completa para Windows**

- 1. Inserte el CD de la impresora en el equipo o inicie el archivo de instalación del software descargado de la Web.
- 2. El programa de instalación del software detecta el idioma del sistema operativo y, después, muestra el menú principal del programa de instalación en ese idioma. Cuando se realiza la instalación desde el CD, si el programa de instalación no se inicia después de 30 segundos, vaya a la unidad de CD del equipo e inicie el archivo SETUP.EXE.
- 3. Siga las instrucciones en pantalla para instalar el software.
- 4. Cuando se le indique que seleccione un tipo de conexión, seleccione la opción correspondiente al tipo de conexión:
	- **• Conectar directamente a este equipo mediante un cable USB.**
	- **• Conectar a través de una red.**
	- **• Ayudarme a configurar una conexión inalámbrica por primera vez.**

**NOTA:** Al realizar la conexión a través de una red, el modo más sencillo de detectar la impresora es seleccionar **Buscar mi producto automáticamente en la red**.

#### **Instalación de OS X**

Los usuarios de Mac pueden hacer clic en el enlace del CD, o ir directamente a 123.hp.com/laserjet y descargar HP Easy Start para instalar el software de la impresora.

- 1. Vaya a 123.hp.com/laserjet.
- 2. Haga clic en **Descargar** para descargar HP Easy Start.
- 3. Abra HP Easy Start y siga las instrucciones que se muestren en la pantalla.

#### **Readiris Pro para HP**

Descargue este software gratuito para habilitar funciones de escaneado adicionales, incluido el Reconocimiento óptico de caracteres (OCR).

Para descargar el software de la web, vaya a: [www.hp.com/support/ljM25-M27](http://www.hp.com/support/ljM25-M27)

Seleccione **Controladores** y el sistema operativo correspondiente; después, haga clic en **Siguiente**. Haga clic en **Aplicación de terceros** y, a continuación, en el botón **Descargar**.

## **7. Impresión móvil e inalámbrica (opcional)**

#### **7.1 Conexión del dispositivo a la red inalámbrica**

Para imprimir desde un teléfono o una tableta, conecte el dispositivo a la misma red inalámbrica que la impresora.

**Dispositivos Android actuales (4.4 o versiones posteriores)** Abra el elemento que desee imprimir y seleccione el botón **Menú**. Seleccione primero **Imprimir**, después la impresora y por último, de nuevo, **Imprimir**.

Algunos dispositivos requieren que se descargue el complemento HP Print Service de Play Store de Google.

**Dispositivos Android antiguos (4.3 o versiones anteriores)**

descargue la aplicación HP ePrint de Play Store de Google.

#### **Obtener más información sobre la impresión móvil**

Para obtener más información acerca de otras opciones de impresión móvil, incluidas las soluciones adicionales de ePrint, escanee el código QR o consulte la sección "Impresión móvil" de la guía del usuario.

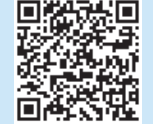

### **7.2 Wireless Direct (solo modelos inalámbricos)**

HP Wireless Direct permite imprimir, directamente y a poca distancia, desde dispositivos móviles inalámbricos en una impresora compatible con HP Wireless Direct, sin necesidad de establecer conexión con una red ni con Internet.

#### **Activar Wireless Direct**

Para configurar Wireless Direct desde el panel de control, realice los pasos siguientes.

1. En el panel de control de la impresora, pulse el botón **Configurar** para abrir los menús siguientes:

- **• Configuración de la red**
- **• Menú Configuración inalámbrica**
- **• Wireless Direct**
- 2. Seleccione la opción **Activado** y, a continuación, pulse el botón **OK**. La impresora guarda la configuración y, después, el menú **Configuración de Wireless Direct** se vuelve a mostrar en el panel de control.
- Para obtener más información sobre la impresión inalámbrica y la configuración inalámbrica, visite www.hp.com/go/wirelessprinting.

#### **Detección de la impresora**

- 1. En el dispositivo móvil, active la conectividad Wi-Fi y busque redes inalámbricas.
- 2. Seleccione la impresora, que en el panel de control de la impresora se muestra como "HP-Print-modelo-nombre". **Nombre de impresora de ejemplo**: HP-Print-29-AJ OJP 8620

# **8. Configuración de HP ePrint a través del correo electrónico (opcional)**

Utilice HP ePrint a través del correo electrónico para imprimir documentos enviándolos como adjunto de un mensaje de correo electrónico a la dirección de correo de la impresora desde cualquier dispositivo que tenga acceso al correo electrónico, incluso desde dispositivos que no están en la misma red.

Para utilizar HP ePrint a través del correo electrónico, la impresora debe cumplir los requisitos siguientes:

- La impresora debe estar conectada a una red por cable o inalámbrica y disponer de acceso a Internet.
- Los Servicios Web de HP deben estar activados en la impresora, la cual debe estar registrada en HP Connected.

#### **Activar los Servicios Web de HP**

#### **Panel de control LCD de 2 líneas**

- 1. Cuando la impresora ya esté conectada a una red, introduzca la dirección IP de red de la impresora en un navegador web. Utilice una de las opciones siguientes para buscar la dirección IP de la impresora:
	- Consulte la sección "Obtener la dirección IP de la impresora" de esta Guía de introducción.
	- Consulte la Guía del usuario.
- 2. En la página web que se muestra, haga clic en la ficha **Servicios Web de HP**.
- 3. Lea y acepte las condiciones de uso y, a continuación, haga clic en el botón **Activar**.

## **9. Uso de la función de escaneado**

Utilice el software HP Scan en el equipo para iniciar un trabajo de escaneado en la impresora.

#### **Windows**

Haga clic en **Inicio** y seleccione **Programas** o **Todos los programas**, después **HP** y, por último, **HP Scan**.

Haga clic en **Aplicaciones** y seleccione **HP Easy Scan**.

**OS X**

## **Solución de problemas**

#### **Guía del usuario**

La guía del usuario incluye información acerca del uso de la impresora y solución de problemas. Está disponible en el CD de la impresora y en la Web:

- 1. Vaya a: www.hp.com/support/ljM25-M27
- 2. Seleccione el idioma correspondiente, la impresora si así se le indica y, luego, haga clic en **Guías del usuario**.

En Windows, la guía del usuario se copia en el equipo durante la instalación del software recomendada.

#### **Windows® XP, Windows Vista® y Windows® 7**

Haga clic en **Inicio**, seleccione **Programas** o **Todos los programas**, a continuación, seleccione **HP**, así como la carpeta de la impresora HP y, por último, seleccione **Ayuda**.

#### **Windows® 8**

En la pantalla **Inicio**, haga clic con el botón derecho en un área vacía de la pantalla, haga clic en **Todas las aplicaciones** en la barra de aplicaciones, haga clic en el icono con el nombre de la impresora y, a continuación, seleccione **Ayuda**.

#### **Comprobar las actualizaciones del firmware**

- 1. Vaya a: www.hp.com/support/ljM25-M27
- 2. Seleccione una impresora o una categoría en la lista y, a continuación, haga clic en **Controladores**.
- 3. Seleccione el sistema operativo y haga clic en el botón **Siguiente**.
- 4. Seleccione **Firmware** y haga clic en el botón **Descargar**.

#### **Recursos de asistencia adicional**

En caso de que desee obtener ayuda integral de HP para la impresora, vaya a: www.hp.com/support/ljM25-M27

- Solucionar problemas
- Buscar instrucciones de configuración avanzada
- Descargar las actualizaciones de software
- Participar en foros de asistencia
- Buscar información legal y sobre la garantía
- Acceso a recursos de impresión móvil

### **Conexión a una red por cable (Ethernet) (opcional)**

- Compruebe que la impresora esté conectada al puerto de red correcto mediante un cable de la longitud apropiada.
- Verifique que las luces junto al puerto de red están encendidas.
- Compruebe que el controlador de impresión está instalado en el equipo.
- Compruebe la disponibilidad de recursos de red (ping) para probar la conexión de red:

#### **Windows**

Haga clic en **Inicio** > **Ejecutar**. Escriba **cmd** y pulse **Intro**. Escriba **ping**, introduzca un espacio, escriba la dirección IP de la impresora y, a continuación, pulse **Intro**. **Dirección IP de ejemplo**: 192.168.0.1. Para obtener la dirección IP de la impresora, consulte la sección "Obtener la dirección IP de la impresora".

#### **OS X**

Abra la Utilidad de red y escriba la dirección IP en el panel **Ping**. Pulse **Intro**. **Dirección IP de ejemplo**: 192.168.0.1. Para obtener la dirección IP de la impresora, consulte la sección "Obtener la dirección IP de la impresora".

- Si en la ventana se muestran tiempos de recorrido de ida y vuelta, la red está funcionando.
- Si la comprobación de la disponibilidad de recursos de red (ping) no funciona, pruebe a reiniciar la impresora y revise de nuevo todos los pasos de conexión.

#### **Conexión de la red inalámbrica (modelos inalámbricos)**

- Verifique que el cable de red no esté conectado. La impresora no puede conectarse a una red inalámbrica cuando se conecta un cable de red.
- Compruebe que la impresora y el direccionador inalámbrico estén encendidos y tengan alimentación. Asegúrese también de que el interruptor inalámbrico esté encendido.
- Compruebe que la impresora se encuentre dentro del alcance de la red inalámbrica. Para la mayoría de las redes, la impresora debe encontrarse dentro de un alcance de 30 m (100 pies) del punto de acceso inalámbrico (direccionador inalámbrico).
- Compruebe que el controlador de impresión está instalado en el equipo.
- Compruebe que el equipo y la impresora estén conectados a la misma red inalámbrica.
- En Mac, verifique que el direccionador inalámbrico sea compatible con Bonjour.
- Reinicie el direccionador inalámbrico.

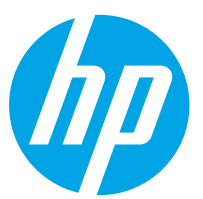

## **LaserJet Pro MFP M25-M27 Guia de Introdução**

**English.............. 1**

**Français ............ 5**

**Español............. 9**

#### **Português ....... 13**

**.............. 17**

**IMPORTANTE:** Siga as **Etapas de** 

**1 a 3** no pôster de configuração de hardware da impressora. Depois, prossiga para a **Etapa 4**.

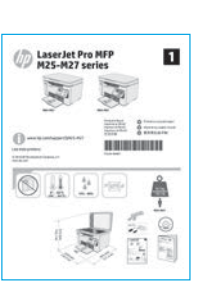

www.hp.com/support/ljmfpM25-M27 www.register.hp.com

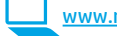

## **4. Selecionar um método de conexão e se preparar para a instalação do software**

### **Conexão USB direta entre a impressora**

#### **e o computador**

É necessário utilizar um cabo USB do tipo A a B.

#### **Windows**

- 1. Não conecte o cabo USB antes de instalar o software. O processo de instalação solicitará a conexão do cabo no momento apropriado. Se o cabo já estiver conectado, reinicie a impressora quando a instalação solicitar a conexão do cabo.
- 2. Prossiga para **"5. Localizar ou baixar os arquivos de instalação de software"**.
- **NOTA:** Durante a instalação do software, selecione a opção para **Conectar diretamente este computador usando um cabo USB**.

#### **OS X**

- 1. Para OS X, conecte o cabo USB entre o computador e a impressora antes de instalar o software.
- 2. Prossiga para **"5. Localizar ou baixar os arquivos de instalação de software"**.

#### **Conexão de rede cabeada (Ethernet) (opcional)** Use um cabo de rede padrão.

- 1. Conecte o cabo de rede à impressora e à rede. Aguarde alguns minutos até a impressora adquirir um endereço de rede.
- 2. Prossiga para **"5. Localizar ou baixar os arquivos de instalação de software"**.
- **NOTA:** Durante a instalação do software, selecione a opção para **Conectar-se por meio de uma rede**.

### **Conexão de rede sem fio interna (modelos nw)**

- 1. Para conectar a impressora a uma rede sem fio (Wi-Fi), verifique se a impressora, o ponto de acesso e o computador estão ligados e se o computador está conectado à rede sem fio.
- 2. Será necessário um cabo USB.
- 3. Desconecte todos os cabos USB ou Ethernet conectados à impressora.
- 4. Para imprimir de um computador, prossiga para **"5. Localizar ou baixar os arquivos de instalação de software"**. Para imprimir somente de um telefone ou de um tablet, prossiga para **"7. Impressão móvel e sem fio"**.
- **NOTA:** Durante a instalação do software, selecione a opção para **Ajudar-me a configurar uma conexão sem fio pela primeira vez**. (Somente Windows)

#### **Localizar o endereço IP da impressora (opcional)**

- 1. Pressione o botão **Configuração** .
- 2. Abra Relatórios, então abra **Relatório de Configuração** e pressione **OK**.
- 3. Localize o endereço IP na seção Informações sobre a rede.

**NOTA:** Para obter mais informações, consulte o guia do usuário.

### **5. Localizar ou fazer download dos arquivos de instalação do software**

#### **Método 1: Faça download do HP Easy Start (Windows e OS X)**

- 1. Acesse 123.hp.com/laserjet e clique em **Fazer download**.
- 2. Siga as instruções na tela e os comandos para salvar o arquivo no computador.
- 3. Inicie o arquivo de software da pasta onde ele foi salvo e prossiga para **"6. Instalar o software"**.

#### **Método 2: Faça download do site de suporte da impressora (Windows e OS X)**

- 1. Acesse www.hp.com/support/ljmfpM25-M27.
- 2. Selecione **Software e drivers**.

### **6. Instalar o software**

#### **Solução completa do Windows**

- 1. Insira o CD da impressora no computador ou inicie o arquivo de instalação de software baixado da Web.
- 2. O instalador do software detecta o idioma do sistema operacional e, em seguida, exibe o menu principal do programa de instalação no mesmo idioma. Ao instalar do CD, se o programa instalador não for iniciado após 30 segundos, vá para a unidade de CD no computador e inicie o arquivo chamado SETUP.EXE.
- 3. Siga as instruções exibidas na tela para instalar o software.
- 4. Quando a seleção de um tipo de conexão for solicitada, selecione a opção apropriada para o tipo de conexão:
	- **• Conectar diretamente a este computador usando um cabo USB**
	- **• Conectar-se por meio de uma rede**
	- **• Ajudar-me a configurar pela primeira vez uma conexão sem fio**
- **WEL:** NOTA: Ao conectar-se por meio de uma rede, a maneira mais fácil de detectar a impressora é selecionar **Localizar automaticamente meu produto na rede**.
- 3. Faça o download do software para seu modelo de impressora e sistema operacional.
- 4. Inicie o arquivo de software da pasta onde ele foi salvo e prossiga para **"6. Instalar o software"**.

#### $(5^3)$ **Método 3: Instale do CD da impressora (somenteWindows)**

- 1. Insira o CD da impressora no computador.
- 2. Prossiga para **"6. Instalar o software"**.

#### **Notas sobre a instalação**

Para obter mais detalhes sobre o software para a impressora, consulte o arquivo Notas sobre a instalação no CD da impressora.

#### **Instalação do OS X**

Usuários do Mac podem clicar no link no CD ou acessar 123.hp.com/laserjet diretamente e fazer download do HP Easy Start para instalar o software da impressora.

- 1. Acesse 123.hp.com/laserjet.
- 2. Clique em **Fazer download** do HP Easy Start.
- 3. Abra o HP Easy Start e siga as instruções na tela.

#### **Readiris Pro for HP**

Baixe esse software gratuito para ativar recursos adicionais de digitalização, incluindo OCR (reconhecimento ótico de caracteres).

Para fazer download do software da Web, acesse: [www.hp.com/support/ljM25-M27](http://www.hp.com/support/ljM25-M27)

Selecione **Drivers**, o sistema operacional apropriado e clique em **Avançar**. Clique em **Aplicativo - terceiros** e então clique no **Download**.

## **7. Impressão móvel e sem fio (opcional)**

#### **7.1 Conectar o dispositivo à rede sem fio**

Para imprimir usando um telefone ou tablet, conecte o dispositivo à mesma rede sem fio em que a impressora está.

#### **Dispositivos Android mais recentes (4.4 ou mais recentes)**

Abra o item a ser impresso e selecione o botão **Menu**. Selecione **Imprimir**, selecione a impressora e depois **Imprimir**.

Alguns dispositivos exigem que o plug-in HP Print Service seja baixado da Google Play Store.

### **Dispositivos Android mais antigos (4.3 ou mais antigos)**

Baixe o aplicativo HP ePrint da Google Play Store.

#### **Saiba mais sobre a impressão móvel**

Para saber mais sobre outras opções de impressão móvel, incluindo soluções ePrint adicionais, escaneie o código QR ou consulte a seção "Impressão móvel" do guia do usuário.

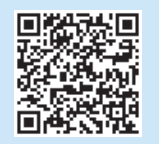

#### **7.2 Wireless Direct (somente modelos sem fio)**

A impressão Wireless Direct da HP permite a impressão por proximidade de um dispositivo móvel sem fio diretamente em uma impressora compatível com HP Wireless Direct sem exigir uma conexão com uma rede ou com a Internet.

#### **Ativar o acessório direto sem fio**

Para ativar o Wireless Direct a partir do painel de controle, siga as etapas a seguir.

1.No painel de controle da impressora, pressione o botão **Configuração** para abrir os seguintes menus:

- **• Configuração da rede**
- **• Menu Sem fio**
- **• Wireless Direct**
- 2. Selecione a opção **Ativar** e pressione o botão **OK**. A impressora salva a configuração e retorna o painel de controle ao menu **Configurações do Wireless Direct**.
- Para obter mais informações sobre impressão sem fio e configuração sem fio, acesse www.hp.com/go/wirelessprinting.

#### **Descobrir a impressora**

- 1. No dispositivo móvel, ative o Wi-Fi e pesquise as redes sem fio.
- 2. Selecione a impressora, que será mostrada como 'HP-Print-nomedo-modelo', como mostrado no painel de controle da impressora. **Nome da impressora de exemplo**: HP-Print-29-AJ OJP 8620

# **8. Configurar o HP ePrint por e-mail (opcional)**

Use o HP ePrint via e-mail para imprimir documentos enviando-os como um anexo de e-mail para o endereço de e-mail da impressora de qualquer dispositivo compatível com e-mail, mesmo de dispositivos que não estejam na mesma rede.

Para usar o HP ePrint via e-mail, a impressora deverá atender a estes requisitos:

- A impressora deve estar conectada a uma rede com ou sem fio e ter acesso à Internet.
- Os Serviços da Web HP devem estar habilitados na impressora, e ela deverá estar registrada no HP Connected.

#### **Habilitar o HP Web Services**

#### **Painel de controle LCD de 2 linhas**

- 1. Assim que a impressora estiver conectada a uma rede, insira o endereço IP da rede da impressora em um navegador da Web. Use uma das opções a seguir para localizar o IP da impressora:
	- Vá para "Localizar endereço IP da impressora" neste Guia de Introdução
	- Consulte o Guia do Usuário
- 2. Na página da Web que for exibida, clique na guia **HP Web Services**.
- 3. Leia e aceite os termos de uso. Em seguida, clique no botão **Ativar**.

## **9. Usar o recurso Digitalizar**

Use o software HP Scan em seu computador para iniciar um trabalho de digitalização na impressora.

#### **Windows**

Clique em **Iniciar**, selecione **Programas** ou **Todos os Programas**, selecione **HP** e então selecione **HP Scan**.

**OS X**

Clique em **Aplicativos**. Depois, selecione **HP Easy Scan**.

## **Solução de problemas**

#### **Guia do usuário**

O guia do usuário inclui o uso da impressora e informações sobre solução de problemas. Ele está disponível no CD da impressora e na Web:

- 1. Acesse: www.hp.com/support/liM25-M27
- 2. Selecione o idioma apropriado. Depois, selecione a impressora, se solicitado, e clique em **Guias do usuário**.

Para o Windows, o guia do usuário é copiado para o computador durante a instalação do software recomendado.

#### **Windows® XP, Windows Vista® e Windows® 7**

Clique em **Iniciar**, selecione **Programas** ou **Todos os programas**, selecione **HP**, selecione a pasta da impressora HP e selecione **Ajuda**.

#### **Windows® 8**

Na tela **Iniciar**, clique com o botão direito do mouse em uma área vazia da tela, clique em **Todos os Aplicativos** na barra de aplicativos, clique no ícone com o nome da impressora e selecione **Ajuda**.

#### **Verificar atualizações de firmware**

- 1. Acesse: www.hp.com/support/ljM25-M27
- 2. Selecione uma impressora ou uma categoria na lista e então clique em **Drivers**.
- 3. Selecione o sistema operacional e clique no botão **Avançar**.
- 4. Selecione **Firmware** e clique no botão **Download**.

#### **Recursos de suporte adicionais**

Para obter ajuda completa da HP para a impressora, acesse: www.hp.com/support/ljM25-M27

- Solucionar problemas
- Localizar instruções de configuração avançada
- Download de atualizações de software
- Participar de fóruns de suporte
- Localizar informações de garantia e reguladoras
- Acessar recursos de impressão móvel

### **Conexão de rede cabeada (Ethernet) (opcional)**

- Verifique se a impressora está conectada à porta de rede correta por um cabo de comprimento correto.
- Verifique se as luzes ao lado da porta de rede estão acesas.
- Verifique se o driver de impressão está instalado no computador.
- Teste a conexão de rede executando o ping na rede:

#### **Windows**

Clique em **Iniciar** > **Executar**. Digite **cmd** e pressione **Enter**. Digite **ping**, digite um espaço, o endereço IP da impressora e pressione **Enter**. **Exemplo de endereço IP**: 192.168.0.1. Para localizar o IP da impressora, consulte "Localizar o endereço IP da impressora". **OS X** 

Abra o Network Utility e digite o endereço IP no painel de **ping**. Pressione **Enter**. **Exemplo de endereço IP**: 192.168.0.1. Para localizar o IP da impressora, consulte "Localizar o endereço IP da impressora".

- Se a janela exibir tempos de trajeto, significa que a rede está funcionando.
- Se o ping não funcionar, tente reiniciar a impressora e verifique novamente todas as etapas de conexão.

#### **Conexão de rede sem fio (modelos sem fio)**

- Verifique se o cabo de rede não está conectado. A impressora não consegue se conectar a uma rede sem fio quando um cabo de rede está conectado.
- Verifique se a impressora e o roteador sem fio estão ligados e estão recebendo energia. Verifique também se o switch sem fio está ligado.
- Verifique se a impressora está dentro do alcance da rede sem fio. Na maioria das redes, a impressora deve estar a 30 m (100 pés) do ponto de acesso sem fio (roteador sem fio).
- Verifique se o driver de impressão está instalado no computador.
- Verifique se o computador e a impressora estão conectados à mesma rede sem fio.
- Para Mac, verifique se o roteador sem fio suporta Bonjour.
- Reinicie o roteador sem fio.

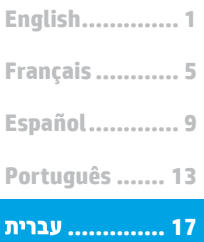

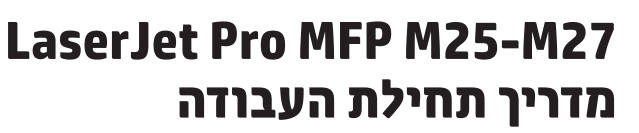

www.hp.com/support/ljmfpM25-M27 www.register.hp.com

זשוב:

3 - 1 בצע את השלבים בפוסטר התקנת החומרה של המדפסת, ולאחר מכן המשך לשלב 4.

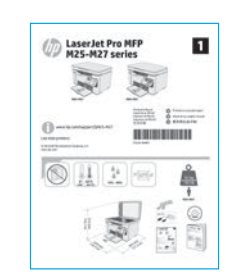

### **4. בחירה של שיטת חיבור והכנה לקראת התקנת התוכנה**

#### ני USB ישיר בין המדפסת למחשב השתמש בכבל USB מסוג A ל-B.

#### **Windows**

- אל תחבר את כבל ה-USB לפני התקנת התוכנה. תהליך ההתקנה  $\cdot$ 1 מנחה את המשתמש לחבר את הכבל ברגע המתאים. אם הכבל כבר מחובר, הפעל את המדפסת מחדש כשתוכנית ההתקנה תציג הנחיה לחבר את הכבל.
	- המשך אל "5. אתר או הורד את קובצי התקנת התוכנה."  $.2$

למחשב זה באמצעות כבל USB.

#### OS X

- $\cdot$ 1 עבור OS X, חבר את כבל ה-USB בין המחשב למדפסת לפני התקנת התוכנה.
- המשך אל "5. אתר או הורד את קובצי התקנת התוכנה."  $\cdot$ .2

## (nw יבור רשת אלחוטית מובנה (דגמי)

- כדי לחבר את המדפסת לרשת אלחוטית (Wi-Fi). ודא שהמדפסת.  $\cdot$ 1 נקודת הגישה והמחשב מופעלים, ושהמחשב מחובר לרשת האלחוטית.
	- נדרש כבל USB.  $\cdot$ .2
	- נתק את כבלי ה-USB או ה-Ethernet המחוברים למדפסת.  $\cdot$ 3
- כדי להדפיס ממחשב. המשר אל "**5. אתר או הורד את קובצי**  $\mathcal{A}$ **התקנת התוכנה."** כדי להדפיס מטלפון או ממחשב לוח בלבד, המשך אל **"7. הדפסה ניידת ואלחוטית."**
- Kindows) . אלחוטי בפעם הראשונה'

#### חיבור רשת קווית (Ethernet) (אופציונלי)  $\Box$ ים ביברי בינגרים.<br>בים השתמש בכבל רשת רגיל.

 $\cdot$ 1 חבר את כבל הרשת למדפסת ולרשת. המתן כמה דקות עד

- שהמדפסת תקבל כתובת רשת. המשך אל "5. אתר או הורד את קובצי התקנת התוכנה."  $.2$
- 

. <mark>= |</mark> הערה: במהלך התקנת התוכנה, בחר את האפשרות **חיבור באמצעות רשת**.

#### **איתור כתובת ה-IP של המדפסת )אופציונלי(**

- .1 לחץ על הלחצן **Setup**( הגדרה( .
- .2 פתח את Reports( דוחות(, ולאחר מכן פתח את **Report Config** )דוח תצורה( ולחץ על **OK**.
- .3 אתר את כתובת ה-IP במקטע Information Network( מידע על הרשת(.

**הערה:** לקבלת מידע נוסף, עיין במדריך למשתמש.

### . איתור או הורדה של קובצי התקנת התוכנה

#### <u> שיטה 1: הורדת HP Easy Start ו-OS X) שיטה 1: </u>

- בקר בכתובת 123.hp.com/laserjet, ולחץ על **הורדה**.  $\cdot$ 1
- פעל בהתאם להוראות שעל-גבי המסך כדי לשמור את הקובץ במחשב.  $\cdot$ .2
- הפעל את קובץ התוכנה מהתיקייה שבה הקובץ נשמר והמשך לשלב  $\cdot$ 3 "6. התקנת התוכנה."

#### <u><sup>ו</sup> שיטה 2: הורדה מאתר האינטרנט לתמיכה במדפסת</u> (OS X-1 Windows)

- שבור לכתובת www.hp.com/support/limfpM25-M27.  $\cdot$ 1
	- בחר **תוכנות ומנהלי התקן**.  $\cdot$ .2
- הורד את התוכנה עבור דגם המדפסת ומערכת ההפעלה שברשותך.  $\cdot$ 3
- הפעל את קובץ התוכנה מהתיקייה שבה הקובץ נשמר והמשך לשלב  $.4$ "6. התקנת התוכנה."

## ים)<br>שיטה 3: התקן את תקליטור המדפסת (ב-Windows בלבד)<br>את הכנה עם הכלוויים ה-של התדפתם לתחייים

- הכנס את תקליטור ה-CD של המדפסת למחשב.  $\cdot$ 1
	- המשך לשלב <mark>"6. התקנת התוכנה."</mark>  $\cdot$ .2

#### **הערות התקנה**

לקבלת פרטים נוספים על התוכנה המיועדת למדפסת, עיין בקובץ "הערות התקנה" בתקליטור המצורף למדפסת.

### **.6**

#### פתרון מלא עבור Windows

- הכנס את תקליטור המדפסת למחשב, או הפעל את קובץ התקנת  $\cdot$ 1 התוכנה שהורדת מהאינטרנט.
- תוכנית ההתקנה של התוכנה מזהה את שפת מערכת ההפעלה,  $.2$ ולאחר מכן מציגה את התפריט הראשי של תוכנית ההתקנה באותה השפה. בעת ההתקנה מהתקליטור, אם תוכנית ההתקנה אינה מתחילה לפעול לאחר 30 שניות, עבור אל כונן התקליטור במחשב והפעל את הקובץ ששמו SETUP.EXE.
	- התקן את התוכנה בהתאם להוראות המופיעות על המסך.  $\cdot$ 3
	- כאשר תתבקש לבחור סוג חיבור, בחר את האפשרות המתאימה  $\overline{a}$ עבור סוג החיבור:
	- Directly connect this computer using a USB cable (התחברות ישירות למחשב זה באמצעות כבל USB)
	- (חיבור באמצעות רשת) Connect through a network
	- Help me set up a first-time wireless connection (עזור לי להגדיר חיבור אלחוטי בפעם הראשונה)

<mark>ע≔ | הערה:</mark> כאשר מתחברים למדפסת דרך רשת, הדרך הקלה ביותר לזהות את המדפסת היא לבחור באפשרות Automatically find my product on the network (חפש באופן אוטומטי את המוצר שלי ברשת).

#### התקנת OS X

משתמשי Mac יכולים ללחוץ על הקישור בתקליטור או לעבור ישירות לכתובת <u>123.hp.com/laseriet </u> ולהוריד את HP Easy Start כדי להתקין את תוכנת המדפסת.

- עבור לכתובת 123.hp.com/laseriet.  $\cdot$ 1
- לחץ על **Download** (הורדה) כדי להוריד את HP Easy Start.  $.2$ 
	- פתח את HP Easy Start ולאחר מכן פעל בהתאם להוראות  $\cdot$ 3 שעל-גבי המסך.

#### **Readiris Pro for HP**

הורד תוכנה זו, המוצעת ללא תשלום, כדי להפעיל מאפייני סריקה נוספים, לרבות זיהוי תווים אופטי (OCR).

> כדי להוריד את התוכנה מהאינטרנט, עבור לכתובת: www.hp.com/support/ljM25-M27

בחר Drivers (מנהלי התקן), בחר את מערכת ההפעלה המתאימה ולחץ על וישום - צד שלישי), לאחר Application - 3rd Party (יישום - צד שלישי), לאחר מכן לחץ על הלחצן **Download** (הורד).

#### הדפסה ניידת ואלחוטית (אופציונלי) **.7**

להדפסה מטלפון או ממחשב לוח, חבר את ההתקן לאותה רשת אלחוטית שאליה מחוברת המדפסת.

#### גרסאות חדשות יותר של התקני Android (4.4 ומעלה)

פתח את הפריט להדפסה ובחר בלחצן Menu (תפריט). בחר באפשרות Print (הדפסה), בחר את המדפסת ובחר באפשרות Print (הדפסה).

התקנים מסוימים דורשים התקנה של יישום ה-Plugin של HP Print Service מחנות האפליקציות Google Play.

#### גרסאות ישנות יותר של התקני Android (4.3 ומטה)

הורד את האפליקציה HP ePrint מחנות האפליקציות Google Play.

#### **7.2 7.1**

המאפיין HP Wireless Direct מאפשר הדפסה בטווח קרוב ממכשיר נייד י ביווי האפשר האפשר האפשר האפשר ביווי האפשר ביווי האפשר.<br>אלחוטי ישירות למדפסת התומכת ב-HP Wireless Direct, מבלי לחייב חיבור לרשת או לאינטרנט.

#### הפעלת Wireless Direct

כדי להפעיל את Wireless Direct מלוח הבקרה, בצע את הפעולות הבאות: 1. בלוח הבקרה של המדפסת, לחץ על הלחצן Setup (הגדרה) � כדי לפתוח את התפריטים הבאים:

- (הגדרת רשת) Network Setup
- (תפריט אלחוט) Wireless Menu  $\bullet$ 
	- Wireless Direct .

2. בחר את האפשרות **0n (**מופעל) ולחץ על הלחצו **0K** (אישור). ביוו אות הואפשרות הם למופכט היווחן פלורווחבן הם לא ישוראו<br>המדפסת שומרת את ההגדרה ולאחר מכן מחזירה את לוח הבקרה לתפריט Wireless Direct Settings (הגדרות Wireless Direct).

למידע נוסף על הדפסה אלחוטית והתקנה אלחוטית, עבור לכתובת  $\bullet$ www.hp.com/go/wirelessprinting

#### גילוי המדפסת

- מהמכשיר הנייד. הפעל את חיבור ה-Wi-Fi וחפש רשתות  $\cdot$ 1 אלחוטיות.
- בחר את המדפסת, שתופיע כ-'HP-Print-model-name', .2 כפי שהוא מוצג בלוח הבקרה של המדפסת. **שם מדפסת לדוגמה**: HP-Print-29-AJ OJP 8620

#### **מידע נוסף על הדפסה ניידת**

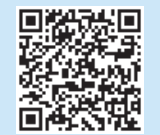

כדי ללמוד עוד על אפשרויות אחרות להדפסה ניידת, לרבות פתרונות ePrint נוספים, סרוק את קוד QR או עיין בסעיף "הדפסה ניידת" במדריך למשתמש.

### הגדרת HP ePrint דרך דוא"ל (אופציונלי) **.8**

השתמש ב-HP ePrint דור דוא"ל כדי להדפיס מסמכים על-ידי שליחתם כקובץ מצורף לדוא"ל אל כתובת הדוא"ל של המדפסת. מכל התקן התומך בדוא"ל. אפילו מהתקנים שאינם מחוברים לאותה רשת.

כדי להשתמש ב-HP ePrint דרך דוא"ל, על המדפסת לעמוד בדרישות הבאות:

- המדפסת צריכה להיות מחוברת לרשת קווית או אלחוטית ודרושה לה גישה לאינטרנט.
- יש לוודא כי HP Web Services זמין במדפסת, ויש לרשום את המדפסת באמצעות HP Connected.

#### הפעלת HP Web Services

#### לוח בקרה עם LCD בן 2 שורות

- כאשר המדפסת תתחבר לרשת, הזן בדפדפן אינטרנט את כתובת ה-IP של המדפסת ברשת. השתמש באחת האפשרויות הבאות כדי למצוא את כתובת ה-IP של המדפסת:
- עבור לסעיף "איתור כתובת ה-IP של המדפסת" במדריך תחילת העבודה הזה
	- עיין במדריך למשתמש
	- בדף האינטרנט שמופיע. לחץ על הכרטיסייה HP Web Services  $\cdot$ .2 (שירותי האינטרנט של HP).
	- קרא את תנאי השימוש ואשר אותם, ולאחר מכן לחץ על הלחצן  $.3$ (הפעל). **Enable**

#### שימוש במאפיין הסריקה **.9**

השתמש בתוכנה HP Scan שבמחשב שלך כדי לבצע עבודת סריקה במדפסת.

#### Windows

לחץ על **'התחל'**, בחר **'תוכניות'** או **'כל התוכניות'**, בחר HP, ולאחר מכן בחר **HP Scan** 

#### OS X

לחץ על Applications (אפליקציות) ולאחר מכן בחר HP Easy Scan.

### פתרוו בעיות

#### מדריך למשתמש

המדריך למשתמש כולל פרטים אודות השימוש במדפסת ופתרון בעיות. הוא זמין בתקליטור המדפסת ובאינטרנט:

- <u>www.hp.com/support/liM25-M27</u> :עבור אל  $\cdot$ .1
- בחר את השפה המתאימה, בחר את המדפסת אם אתה מתבקש  $\cdot$ .2 לעשות זאת ולחץ על User Guides (מדריכים למשתמש).

עבור Windows, המדריך למשתמש מועתק אל המחשב במהלך התקנת התוכנה המומלצת.

#### Windows® 7-1 Windows Vista®, Windows® XP

לחץ על **התחל**, בחר באפשרות **תוכניות** או **כל התוכניות**, בחר ב-HP, 

#### Windows<sup>®</sup> 8

במסך **התחל**, לחץ לחיצה ימנית על אזור ריק במסך, לחץ על **כל האפליקציות** בסרגל האפליקציות, לחץ על הסמל עם שם המדפסת ולאחר מכן בחר באפשרות **עזרה**.

#### בדיקה של עדכוני קושחה

- www.hp.com/support/ljM25-M27 עבור אל:  $\cdot$ 1
- בחר מדפסת או קטגוריה מהרשימה, ולאחר מכן לחץ על  $\cdot$ .2 Drivers (מנהלי התקן).
- בחר את מערכת ההפעלה ולחץ על הלחצן Next (הבא).  $.3$
- בחר Firmware (קושחה), ולחץ על הלחצן Download (הורד).  $.4$

### אופציונלי) (Ethernet) אופציונלי) (Frernet)

- ודא שהמוצר מחובר ליציאת הרשת הנכונה באמצעות כבל באורך הנכון.
	- ודא שהנורות שליד יציאת הרשת דולקות.  $\bullet$ 
		- ודא שמנהל ההדפסה מותקן במחשב.  $\bullet$
	- בדוק את החיבור לרשת על-ידי פעולת Ping (איתות) ברשת:

#### Windows

לחץ על **התחל > הפעל**. הקלד cmd, והקש Enter. הקלד ping, הקלד רווח, הקלד את כתובת ה-IP של המדפסת, ולאחר מכן הקש **Enter**. כתובת IP לדוגמה: 192.168.0.1. כדי למצוא את כתובת ה-IP של המדפסת, ראה "איתור כתובת ה-IP של המדפסת".

#### OS X

פתח את כלי השירות של הרשת, והקלד את כתובת ה-IP בחלונית ping. הקש - יווי הבני המשיר השירה המודרת המודרת המודרת היו השירה היו היו של<br>על **Enter. כתובת IP לדוגמה**: 192.168.0.1. כדי למצוא את כתובת ה-IP של המדפסת, ראה "איתור כתובת ה-IP של המדפסת".

- אם החלון מציג זמני מעבר הלוך ושוב, הרשת פועלת.
- אם פעולת ה-ping אינה פועלת, נסה להפעיל מחדש את המדפסת ולבדוק מחדש את כל שלבי החיבור.

#### משאבי תמיכה נוספים

לקבלת עזרה כוללת של HP עבור המדפסת עבור לכתובת: www.hp.com/support/liM25-M27

- פתור בעיות
- חפש הוראות לתצורה מתקדמת  $\bullet$
- הורד עדכוני תוכנה  $\bullet$ 
	- הצטרף לפורומי תמיכה
- חפש מידע על אחריות ותקינה
- גישה למשאבי הדפסה ניידת

#### (<mark>י)</mark>) חיבור רשת אלחוטית (דגמים אלחוטיים)

- ודא שכבל הרשת אינו מחובר. המדפסת אינה יכולה להתחבר לרשת אלחוטית כאשר מחובר כבל רשת.
- ודא שהמדפסת והנתב האלחוטי פועלים ומחוברים לאספקת חשמל. ודא גם שהמתג האלחוטי פועל.
	- ודא שהמדפסת נמצאת בטווח הקליטה של הרשת האלחוטית. במרבית הרשתות, על המדפסת להימצא בטווח של 30 מטר (100 רגל) מנקודת הגישה האלחוטית (הנתב האלחוטי).
		- ודא שמנהל ההדפסה מותקן במחשב.
		- ודא שהמחשב והמדפסת מחוברים לאותה רשת אלחוטית.
			- עבור Mac, ודא כי הנתב האלחוטי תומך ב-Bonjour.
				- הפעל מחדש את הנתב האלחוטי.

© Copyright 2016 HP Development Company, L.P.

Reproduction, adaptation or translation without prior written permission is prohibited, except as allowed under the copyright laws.

The information contained herein is subject to change without notice.

The only warranties for HP products and services are set forth in the express warranty statements accompanying such products and services. Nothing herein should be construed as constituting an additional warranty. HP shall not be liable for technical or editorial errors or omissions contained herein.

#### **Trademark Credits**

Windows® is a U.S. registered trademark of Microsoft Corporation.

Apple and the Apple logo are trademarks of Apple Inc., registered in the U.S. and other countries.

OS X is a trademark of Apple Inc., registered in the U.S. and other countries.

#### **FCC Regulations**

This equipment has been tested and found to comply with the limits for a Class B digital device, pursuant to Part 15 of the FCC rules. These limits are designed to provide reasonable protection against harmful interference in a residential installation. This equipment generates, uses, and can radiate radio-frequency energy. If this equipment is not installed and used in accordance with the instructions, it may cause harmful interference to radio communications. However, there is no guarantee that interference will not occur in a particular installation. If this equipment does cause harmful interference to radio or television reception, which can be determined by turning the equipment off and on, correct the interference by one or more of the following measures:

- Reorient or relocate the receiving antenna.
- Increase separation between equipment and receiver.
- Connect equipment to an outlet on a circuit different from that to which the receiver is located.
- Consult your dealer or an experienced radio/TV technician.

Any changes or modifications to the product that are not expressly approved by HP could void the user's authority to operate this equipment. Use of a shielded interface cable is required to comply with the Class B limits of Part 15 of FCC rules. For more regulatory information, see the electronic user guide. HP shall not be liable for any direct, indirect, incidental, consequential, or other damage alleged in connection with the furnishing or use of this information.

© Copyright 2016 HP Development Company, L.P.

La reproduction, l'adaptation ou la traduction sans autorisation écrite préalable est interdite, sauf dans le cadre des lois sur le droit d'auteur.

Les informations contenues dans ce document peuvent être modifiées sans préavis.

Les seules garanties pour les produits et services HP sont décrites dans les déclarations de garantie expresses accompagnant ces mêmes produits et services. Les informations contenues dans ce document ne constituent en aucun cas une garantie supplémentaire. HP ne pourra être tenu responsable des erreurs ou omissions de nature technique ou rédactionnelle qui pourraient subsister dans le présent document.

#### **Crédits concernant les marques**

Windows® est une marque déposée de Microsoft Corporation aux Etats-Unis.

Apple et le logo Apple sont des marques commerciales d'Apple, Inc. aux Etats-Unis et dans d'autres pays/régions.

OS X est une marque commerciale d'Apple Inc. aux États-Unis et dans d'autres pays/régions.

#### **Réglementations de la FCC**

Les tests effectués sur cet équipement ont déterminé qu'il est conforme aux prescriptions des unités numériques de classe B, telles que spécifiées à l'article 15 des normes de la FCC (Commission fédérale des communications). Ces limites sont destinées à assurer une protection suffisante contre les interférences produites dans une installation résidentielle. Cet équipement génère, utilise et peut émettre de l'énergie sous forme de fréquences radio. Si ce matériel n'est pas installé et utilisé conformément aux instructions, il peut causer des interférences nuisibles aux communications radio. Aucune garantie n'est néanmoins fournie quant à l'apparition d'interférences dans une installation particulière. Si cet appareil provoque des interférences nuisibles (qui peuvent être déterminées en éteignant et rallumant l'appareil) à des communications radio ou télévision, corrigez ce problème en appliquant une ou plusieurs des mesures suivantes :

- Réorientez ou déplacez l'antenne de réception.
- Augmentez la distance séparant l'équipement du récepteur.
- Connectez l'équipement à une prise située sur un circuit différent de celui surlequel se trouve le récepteur.
- Consultez votre revendeur ou un technicien radio/télévision expérimenté.

Toute modification apportée au produit sans le consentement de HP peut se traduire par la révocation du droit d'exploitation de l'équipement dont jouit l'utilisateur. Un câble d'interface blindé est requis afin de satisfaire aux stipulations de l'article 15 des réglementations de la FCC sur les appareils de classe B. Pour de plus amples informations sur les réglementations, reportez-vous au Guide de l'utilisateur au format électronique. HP ne sera en aucun cas tenu responsable des dommages directs, indirects, accessoires, consécutifs ou autres pouvant résulter de la mise à disposition de ces informations ou de leur utilisation.

www.hp.com

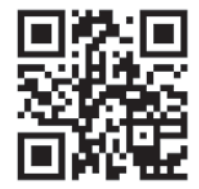

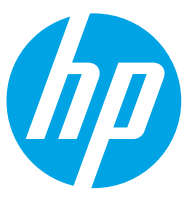